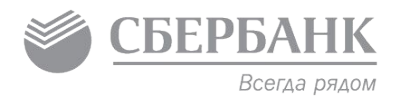

# Подготовка устройств самообслуживания к установке банковского ПО

Курс экспертного уровня  $3 - 003$ 

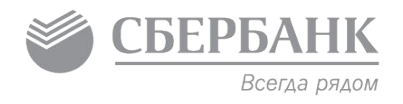

# **Настройка телекоммуникационного оборудования и связи: виды, подключение, настройка**

#### Настройка телекоммуникационного **6EP6A** оборудования и связи: виды, подключение, настройка

Используются следующие способы подключения УС к сети:

- DSL-модем
- GSM-модем
- Проводное соединение от провайдера
- Комбинированный маршрутизатор GSM/DSL

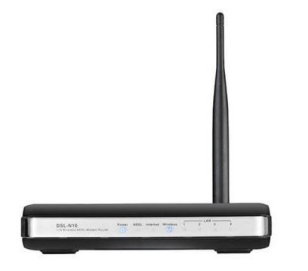

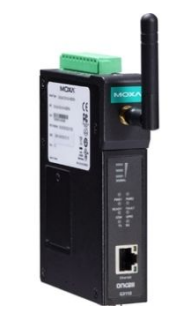

Всегда рядом

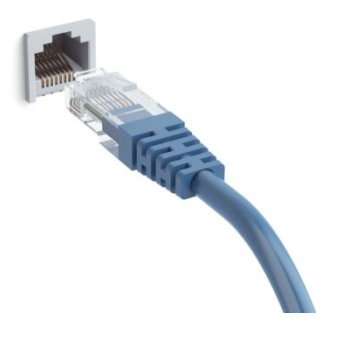

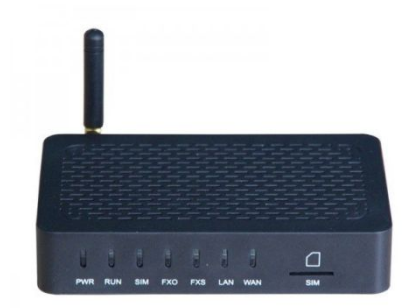

### Настройка телекоммуникационного оборудования и связи: виды, подключение, настройка

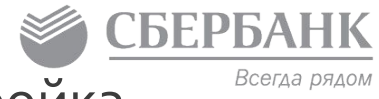

Для подключение DSL и GSM модема необходим патчкорд. С его помощью подключаем Ethernet-порт на сетевой карте УС и маршрутизаторе. Для работы проводного соединения - подключаем Ethernet провайдера в порт сетевой карты УС.

Настройку коммутационного оборудования производит провайдер (поставшик услуги связи), проверяет линию и предоставляет сетевые реквизиты для настройки УС (IP-адрес, маска, шлюз и т.д.).

Полученные реквизиты необходимо прописать на УС. Для этого необходимо зайти в настройки сетевых подключений и, нажав правой кнопкой мыши на подключении, выбрать свойства:

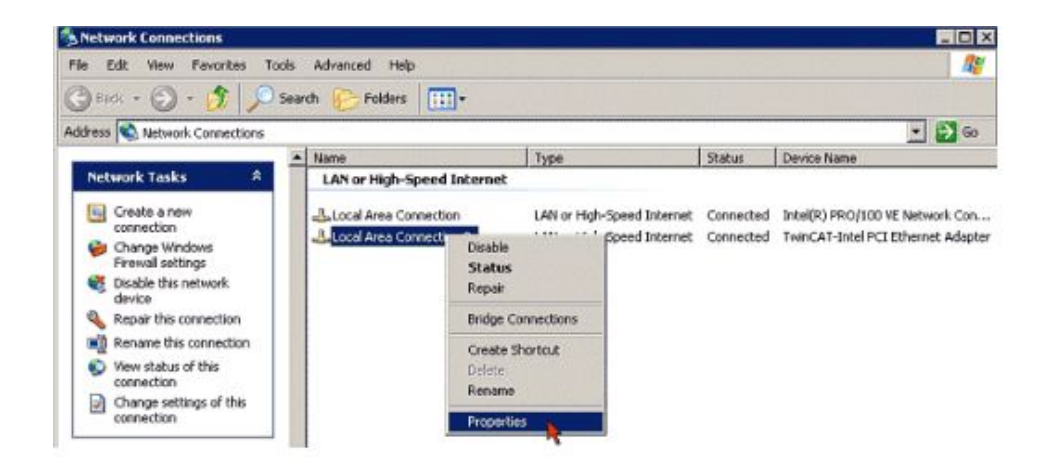

### Настройка телекоммуникационного

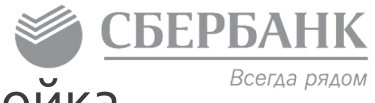

оборудования и связи: виды, подключение, настройка

В открывшемся окне необходимо выбрать протокол TCP/IP и нажать «Свойства»:

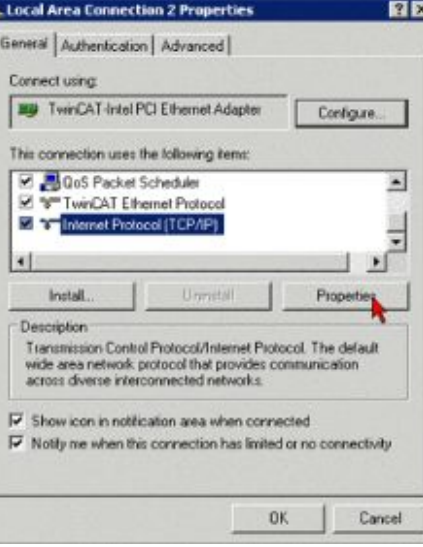

В открывшемся окне прописываем сетевые реквизиты и жмем «Ok»:

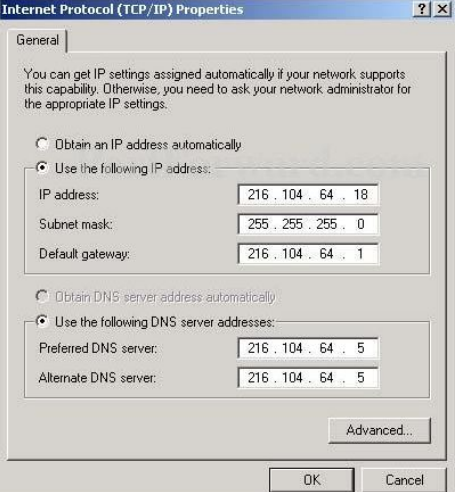

#### Проверка связи

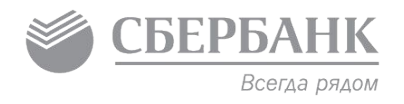

#### Проверка связи осуществляется: 1. Команда ping до сервера ЦФС: **ping 10.10.10.10 –l 1400 –n 1000**

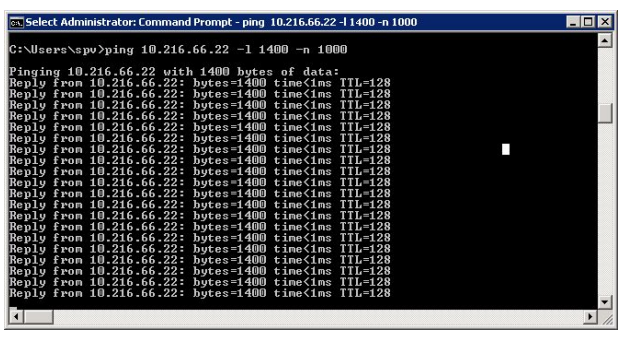

После завершения обмена пакетными файлами на экране командной строки будет выведена статистика обмена. Количество потерянных пакетов не должно превышать 1% **Packets: Sent = 1000, Received = 1000, Lost = 0 (0% loss)**

2. Запустить команду telnet до сервера ЦФС (10.65.192.53) по порту, указанному в регистрационной форме УС:

**telnet 10.65.192.53 19777. Результатом должен быть пустой экран с IP ЦФС в шапке:**

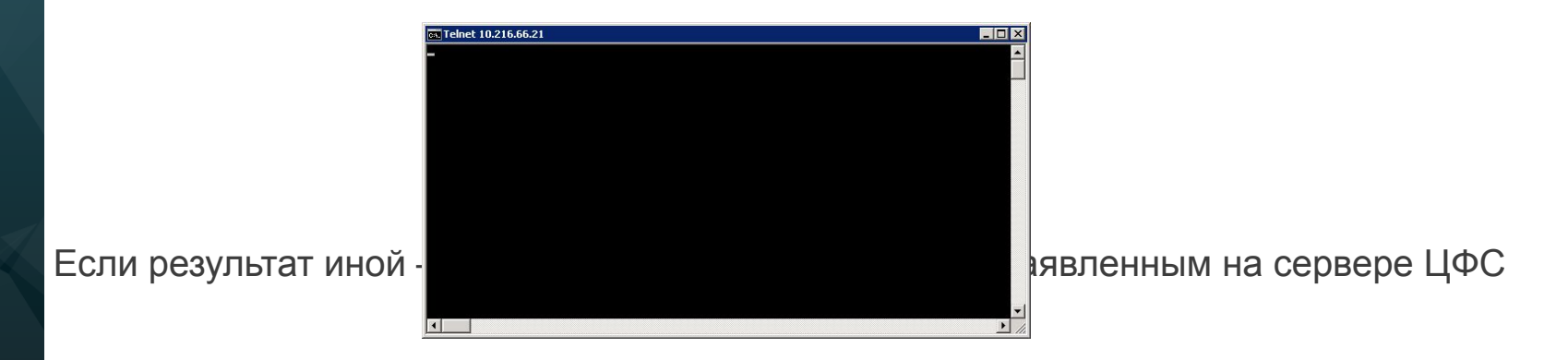

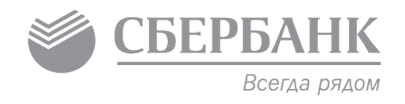

# **Источники бесперебойного питания**

### Источники бесперебойного питания

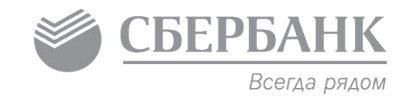

Источники бесперебойного питания (в зависимости от типа УС) могут располагаться в корпусе и отдельно от корпуса УС (обычно ставится за банкомат).

Схема подключения ИБП к устройству самообслуживания:

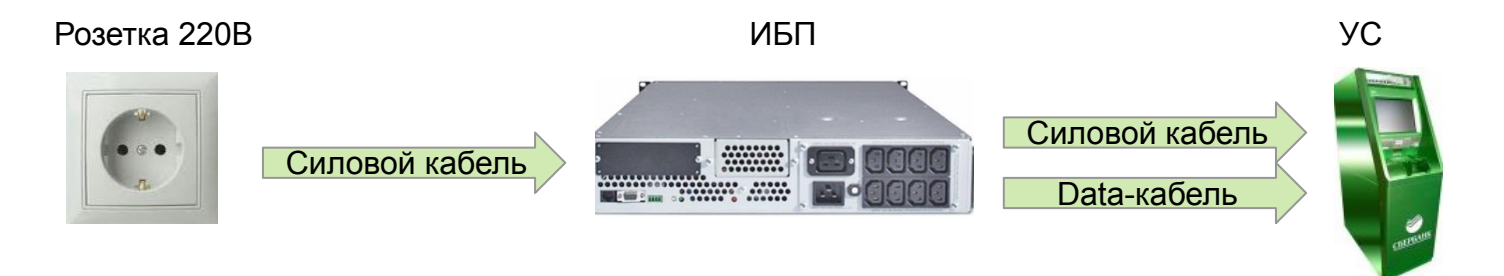

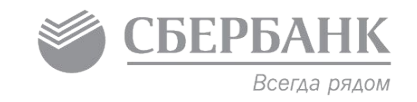

Запустите Конфигурационную утилиту (SCS Configuration Utility) и включите контроль питания, для этого в разделе «Конфигурация устройств» параметру «Источник бесперебойного питания» присвойте значение «Активно»

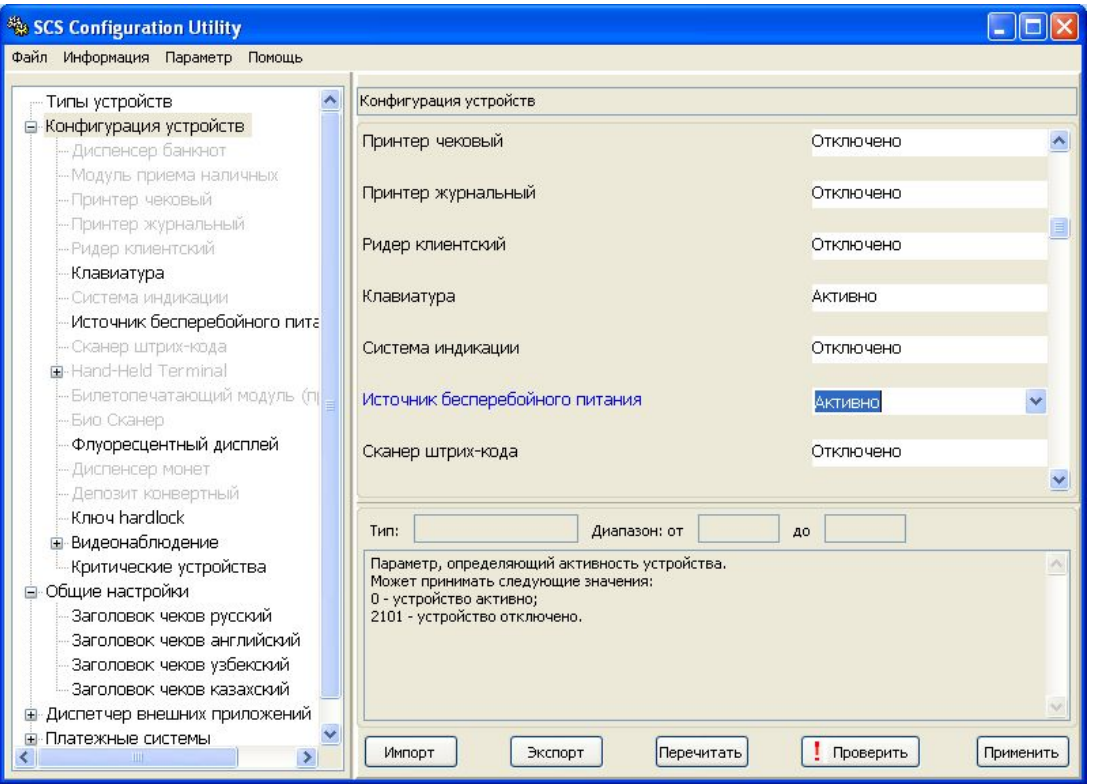

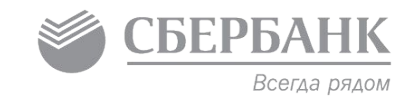

Затем в Конфигурационной утилите в разделе «Конфигурация устройств/Источник бесперебойного питания» одноименному параметру «Источник бесперебойного питания» необходимо присвоить значение «АРС u dpyzue».

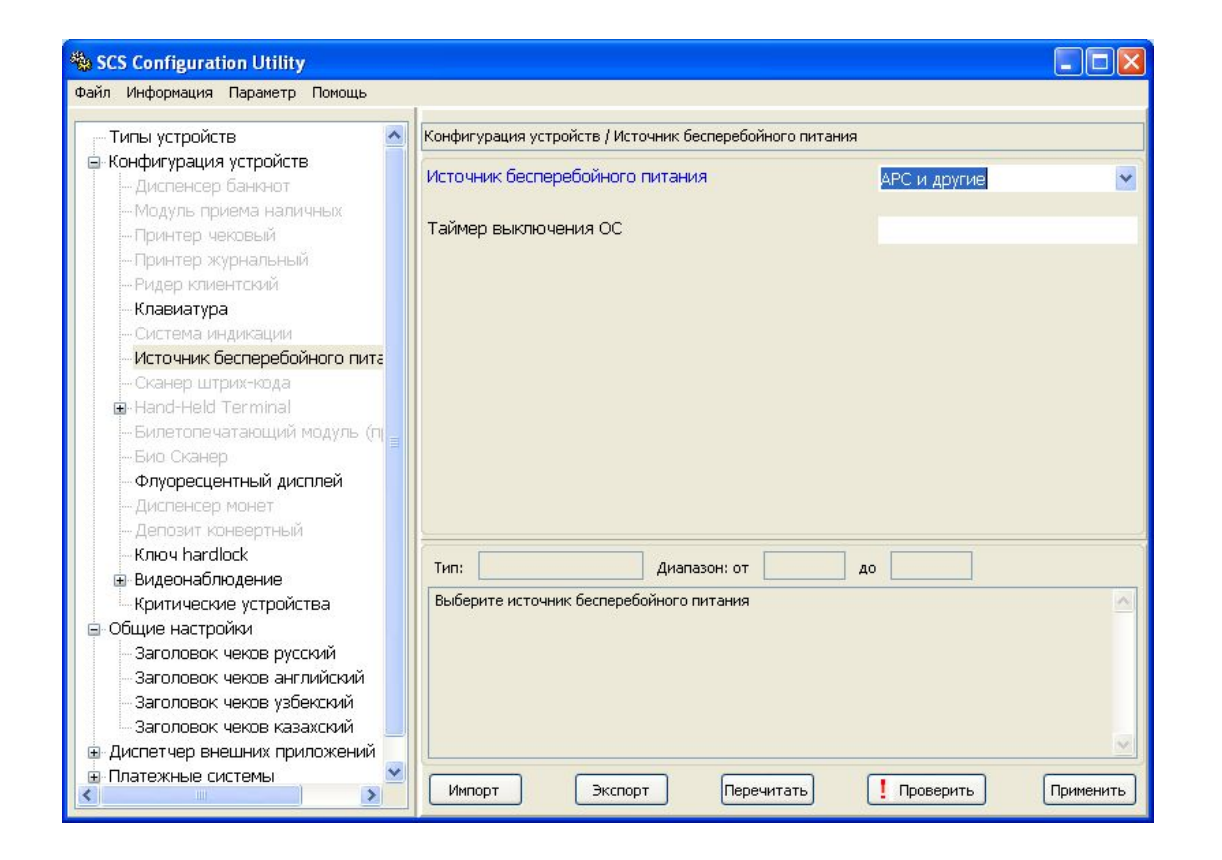

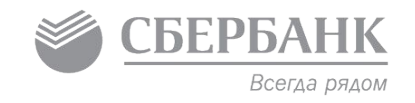

Установите программу управления ИБП — «Power Chute Plus» на компьютер устройства самообслуживания.

После инсталляции запустите программу и настройте действия на следующие события:

1. При пропадании питания ПО «TellME» переходит в режим необслуживания (запускается исполнение файл C:\SCS\Atm\_h\ps\_low.exe).

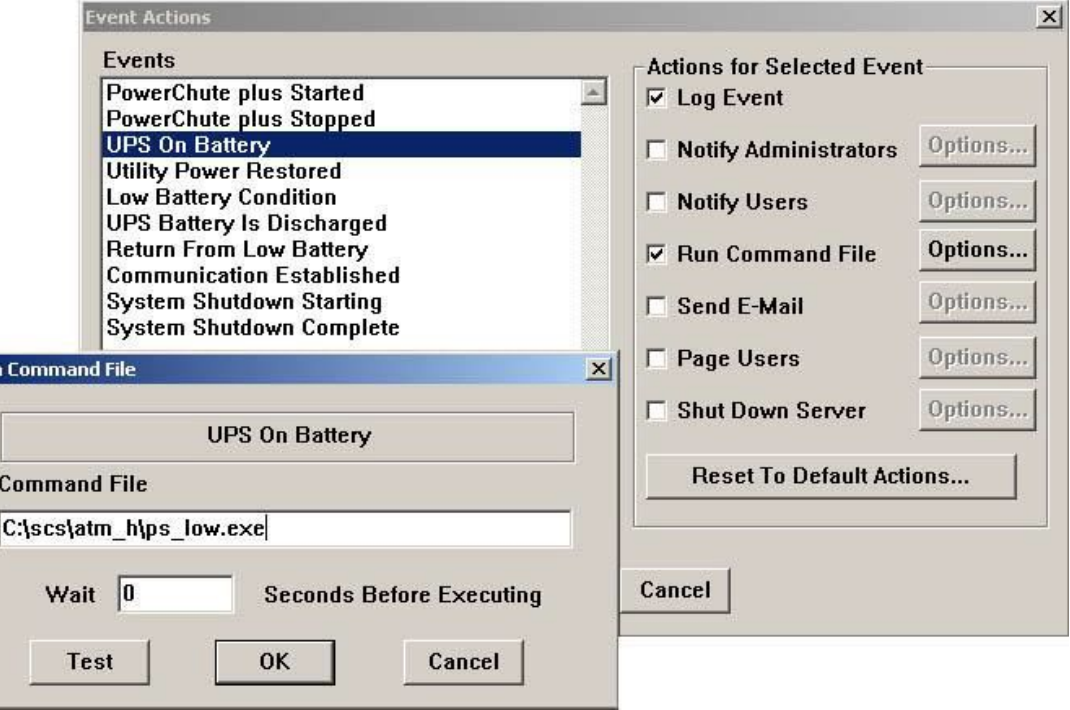

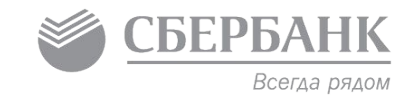

2. При статусе батарей «Low Battary» происходит завершение работы ПО «TellME», а затем и Windows XP (запускается на исполнение файл C:\SCS\Atm h\ps\_down.exe).

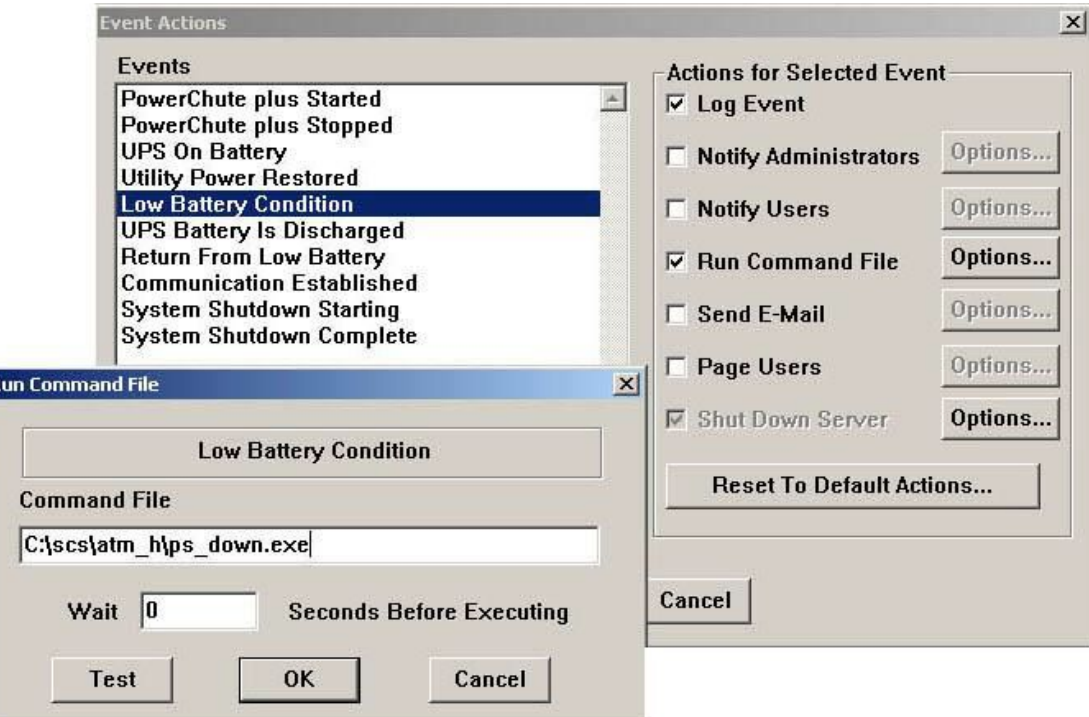

Ru

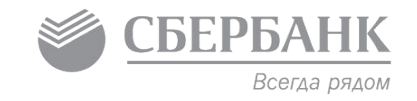

3. При возобновлении питания ПО «TellME» переходит в режим обслуживания клиентов (запускается на исполнение файл C:\SCS\Atm h\ps\_ok.exe).

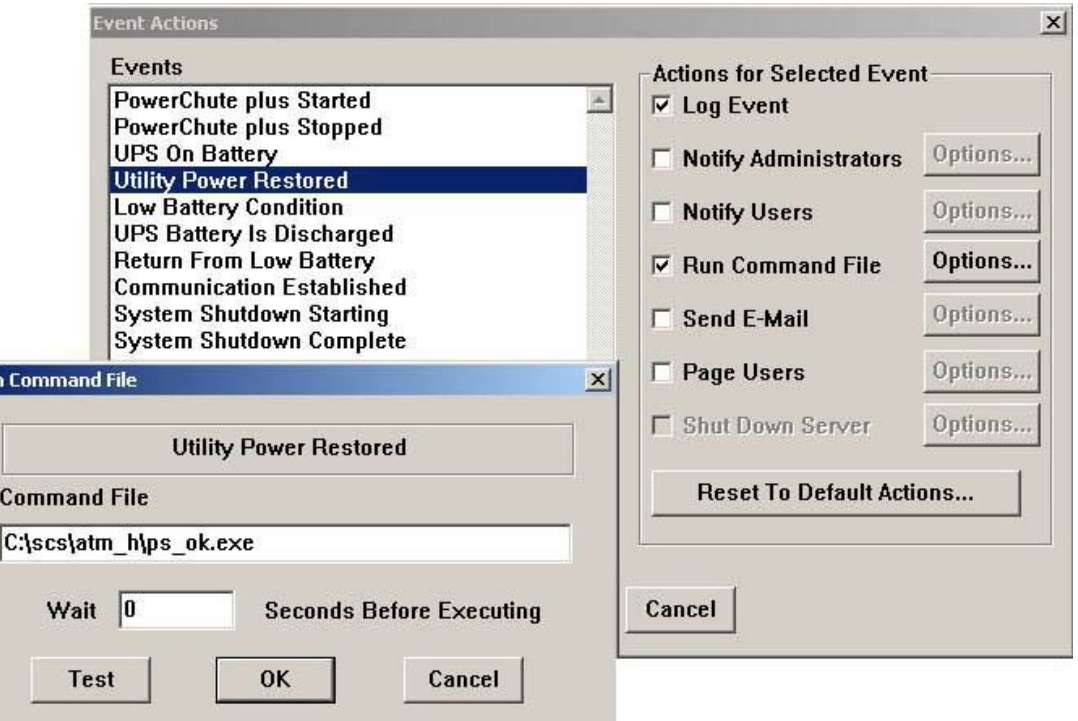

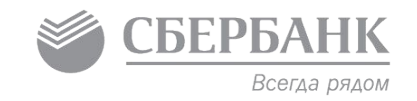

#### Настройка BIOS Setup управляющего компьютера

В BIOS Setup войдите в настройки улучшенного (расширенного) управления питанием («Power» => «APM (Advanced Power Management) Configuration») и настройте параметр «Restore on AC Power Loss» (в том случае, если данная версия BIOS Setup позволяет настраивать данный параметр). Параметр «Restore on AC Power Loss» отвечает за поведение компьютера после аварийного выключения электричества и последующее восстановление питания. Выставите этот параметр в значение «Power On» или «Enable», если хотите, чтобы компьютер автоматически загружался после подачи питания. В противном случае после восстановления питания компьютер не включится — для его включения необходимо будет нажать кнопку подачи питания.

Выйдите из BIOS Setup с сохранением всех настроек.

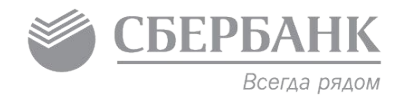

# **Настройка операционной системы: для банкоматов, для ИПТ, для ресайклеров (OC WINDOWS XP)**

Настройка операционной системы (WINDOWS XP) для банкоматов, ИПТ, ресайклеров- Региональные настройки операционной системы Windows XP

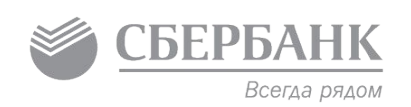

Кто настраивает: пользователь, имеющий права администратора на данном компьютере.

Когда? После установки Windows XP и перед установкой Программного обеспечения для устройств самообслуживания «TellME».

Последовательность действий при настройке ОС смотри в файле

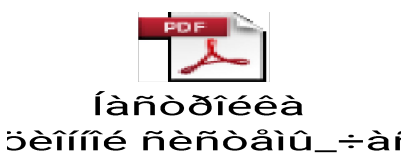

Настройка операционной системы (WINDOWS XP) для банкоматов, ИПТ, ресайклеров.

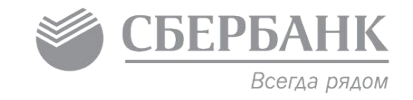

Дополнительные настройки устройств самообслуживания (OC WINDOWS XP) смотри в файле:

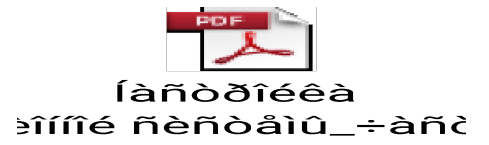

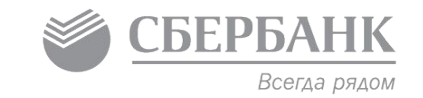

### АВТОМАТИЧЕСКАЯ ИНСТАЛЛЯЦИЯ ПОЛИТИКИ БЕЗОПАСНОСТИ OC WINDOWS XP

Автоматическая инсталляция политики безопасности OC Windows XP осуществляется пользователем, имеющим на этом компьютере права администратора.

 Важно помнить, что перед автоматической инсталляцией политики безопасности OC Windows XP на компьютере должны быть выполнены региональные настройки Windows XP и установки ВСЕГО программного обеспечения (включая программное обеспечение фирм-производителей устройств самообслуживания и всех драйверов и обновлений устройств) и проведения тестовых операций.

Начиная с Обновления №21 и выше к версии ПО TellME v.02.90.ХХХ при использовании программных SCSSK-ключей лицензионной защиты используется версия утилиты для настройки политики безопасности v.04.01.02.18. Для ПО TellMe7 используется утилита для настройки политики безопасности v.07.00.01.29.

**Последовательность действий при автоматической инсталляции политики безопасности смотри в файле** 

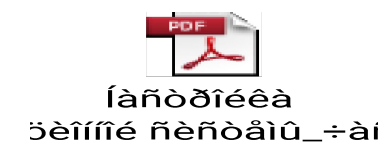

### НАСТРОЙКА ПОЛИТИКИ БЕЗОПАСНОСТИ ОС WINDOWS XP ПОЛЬЗОВАТЕЛЕМ САМОСТОЯТЕЛЬНО

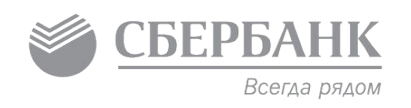

Организационные мероприятия

Организационные мероприятия включают в себя следующие действия:

- конфигурирование программы /SETUP управляющего компьютера (установка пароля и др.);
- закрытие системного блока штатными средствами (встроенный замок) и его опечатывание защитной номерной наклейкой для исключения возможности негласного вскрытия;
- установка ПО;
- настройка политики безопасности.

**Последовательность действий при настройке политики безопасности WINDOWS XP пользователем самостоятельно смотри в файле:**

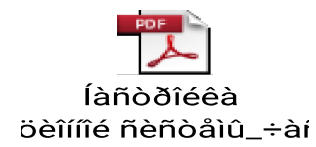

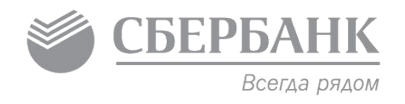

# **Установка дополнительного ПО для работы, ПО необходимое для работы ПО TellMe**

Установка дополнительного ПО для работы, ПО необходимое для работы ПО TellMe

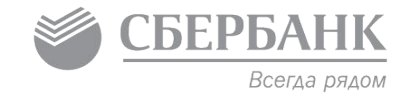

Для установки и корректной работы компонент ПО «TellME» необходимо проверить и при необходимости установить дополнительные компоненты ОС Windows XP:

- 1. MICROSOFT VISUAL C++ RUNTIME LIBRARIES
- 2. Internet Explorer 8
- 3. K-Lite Codec Pack 2.20 Full
- 4 Microsoft Net Framework 4 Client Profile
- 5. Windows \_installer\_3.1 или выше
- 6. Windows Imaging Component WIC (wic\_x86\_enu.exe)

**Последовательность действий по установке дополнительного ПО смотри в файле:**

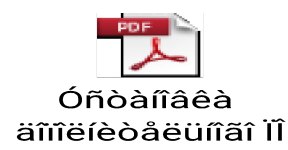

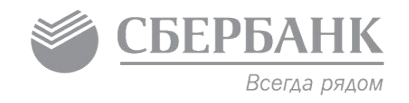

## **ФПСУ-клиент**

### ФПСУ-клиент. Общие Сведения

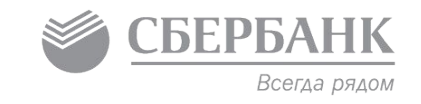

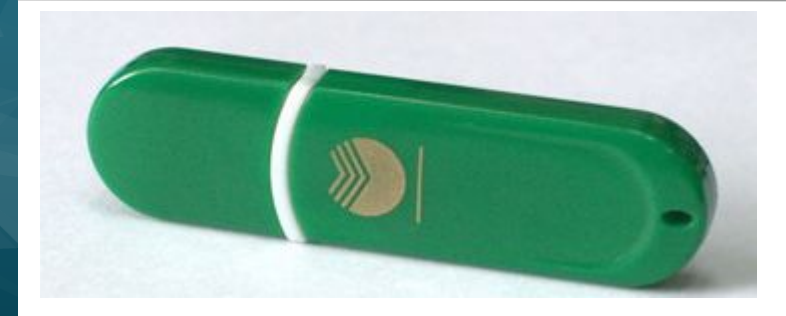

«ФПСУ-IP/Клиент» предназначен для обеспечения безопасного информационного обмена между банкоматом и фронтальными процессинговыми системами Банка, а также защиты банкомата от сетевых атак со стороны публичных сетей и корпоративной сети Банка.

Комплекс «ФПСУ-IP/Клиент» выполняет функции VPN-клиента, обеспечивая построение криптографически защищенных каналов связи с комплексом «ФПСУ-IP», установленным в Банке. Он состоит из интеллектуального электронного устройства VPN-key, подключаемого к USB-порту, и программных драйверов поддержки, устанавливаемых на жесткий диск компьютера банкомата. Подключение банкоматов вне защищенных сегментов ЛВС подразделений банка без установленного и соответствующим образом настроенного комплекса **запрещено**.

Для проведения инсталляции потребуется:

- устройство VPN-key и пользовательские персональные коды доступа к нему (PIN и PUK);
- программное обеспечение для инсталляции на ОС Windows XP.

### Инсталляция комплекса межсетевого экранирования «ФПСУ-IP/Клиент»

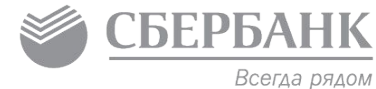

Поэтапная установка:

- Запустите программу инсталляции «AmiVPN SETUP for WINDOWS XP».
- D На экране лицензионного соглашения нажмите на кнопку «Я согласен».
- На экране «Параметры установки» B установите галочки напротив каждой опции и нажмите «Вперед»:
- 4. На экране «Директория установки» не изменяя пути нажмите «Установить»

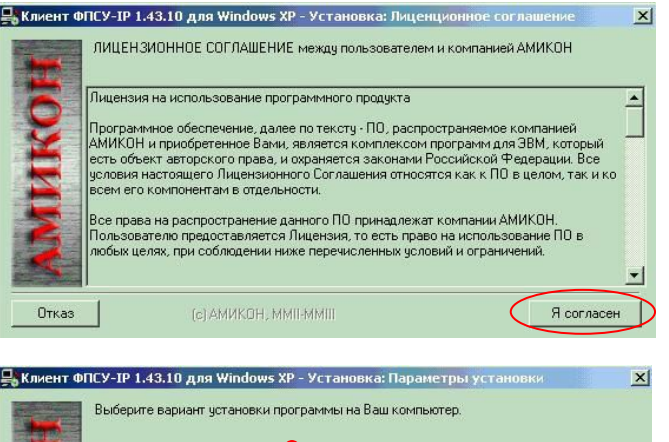

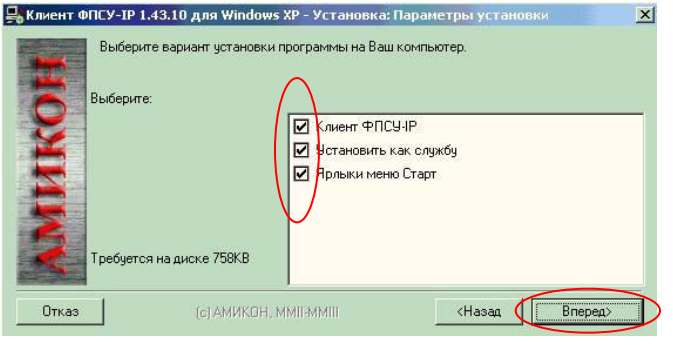

В случае успешной установки программы на экран будет выдано сообщение о работы. Щелкните кнопку «Закрыть», после чего Вам будет завершении перезагрузить ОС, чтобы изменения вступили в силу. После предложено перезагрузки компьютера в правой части статусной строки экрана появится значок установленного ПО.

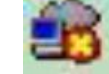

### Подключение VPN-key

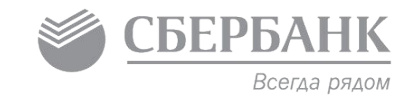

- 1. Подключите к свободному USB-порту компьютера банкомата устройство VPN-key.
- 2. При подключении устройства непосредственно после установки ПО «ФПСУ-IP/Клиент» операционная система выдаст сообщение о поиске драйвера устройства. Ответьте «Нет» на предложение подключиться к сети Интернет и щелкните кнопку «Далее.
- 3. Выберите опцию автоматической установки программного обеспечения устройства и щелкните кнопку «Далее».
- 4. После того как «Мастер нового оборудования» инициализирует драйвер устройства VPN-key и сообщит о завершении работы, нажмите кнопку «Готово».

Основные настройки устройства VPN-key **должны быть предустановлены при инициализации** VPN-key в «Центре генерации ключевых данных для ФПСУ-IP/Клиент» подразделения банка.

#### Конфигурирование персонального межсетевого **СБЕРБАНК** Всегда рядом экрана и запуск комплекса «ФПСУ-IP/Клиент»

- Программное обеспечение комплекса «ФПСУ-IP/Клиент» в случае успешной  $1<sub>1</sub>$ установки ПО и перезагрузки компьютера загружается автоматически при старте операционной системы Windows. При этом в правой части статусной строки экрана появится его значок в Нажмите правой кнопкой мыши на ярлык, в основном меню выберите «Настройки Локальные».
- На экран монитора будет выдано диалоговое окно настроек. Щелкните левой  $2.$ клавишей мыши командную кнопку «Разрешить редактирование» в нижнем левом углу окна, после чего на экран будет выдано окно ввода пароля. Нажмите кнопку «Изменить» в появившемся окне и дважды введите пароль для доступа к локальным настройкам.

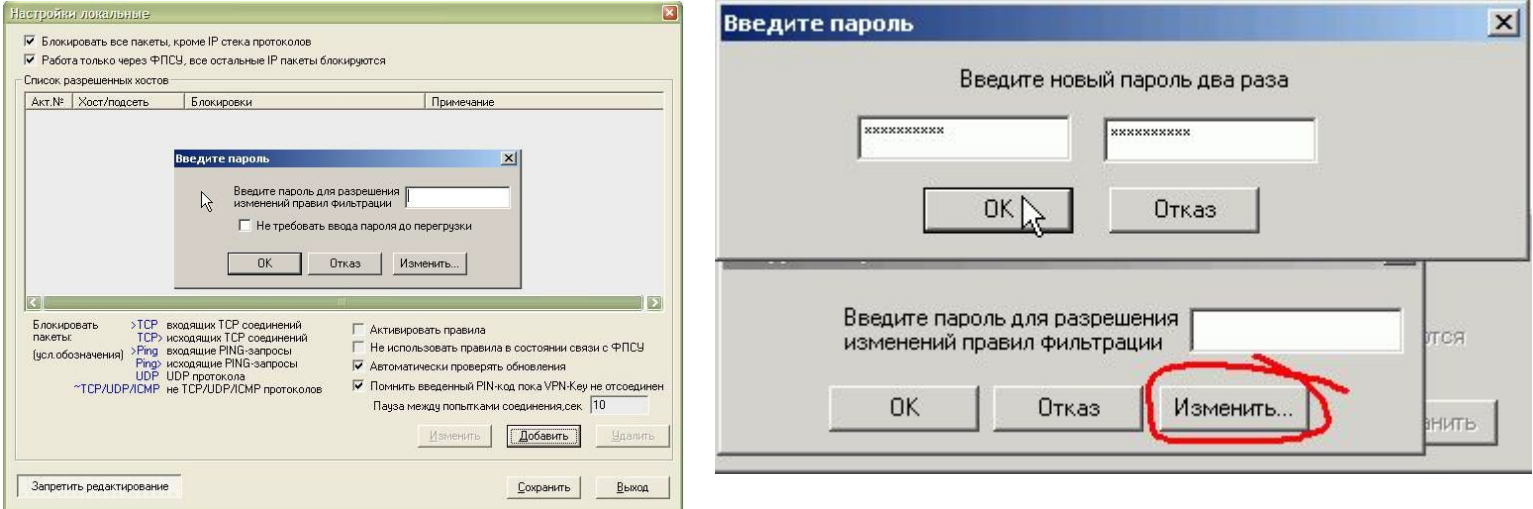

#### Конфигурирование персонального межсетевого **CBEP** экрана и запуск комплекса «ФПСУ-IP/Клиент» Всегда рядом

В открывшемся диалоговом окне для исключения несанкционированного доступа компьютеру банкомата и обеспечения автоматического восстановления работоспособности после несанкционированной перезагрузки компьютера банкомата необходимо установить следующие флаги:

- «Блокировать все пакеты, кроме IP-стека протоколов»;
- «Работа только через ФПСУ, все остальные пакеты блокируются»;
- «Автоматически проверять обновления» для автоматического запроса и установки обновлений;
- «Помнить введенный PIN-код, пока VPN-кеу не отсоединен»;
- В параметр «Пауза между попытками соединения» необходимо внести значение, отличное от нуля, что обеспечивает автоматический повтор попыток соединения с комплексом «ФПСУ-IP».

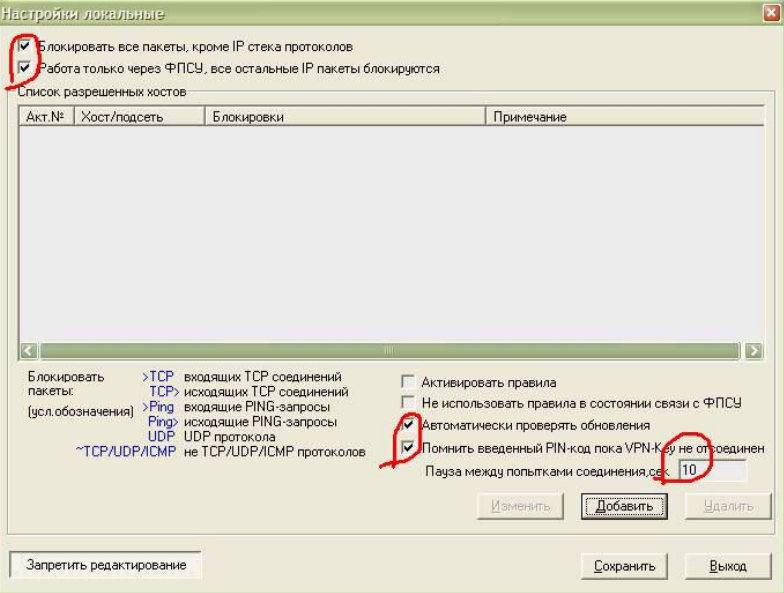

### Установка соединения

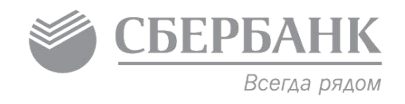

При подключении к USB-порту компьютера устройства VPN-кеу или при первом запуске ПО «ФПСУ-IP/Клиент» автоматически выдается сообщение о начале регистрации пользователя, отображающее системные идентификаторы предъявленного VPN-key:

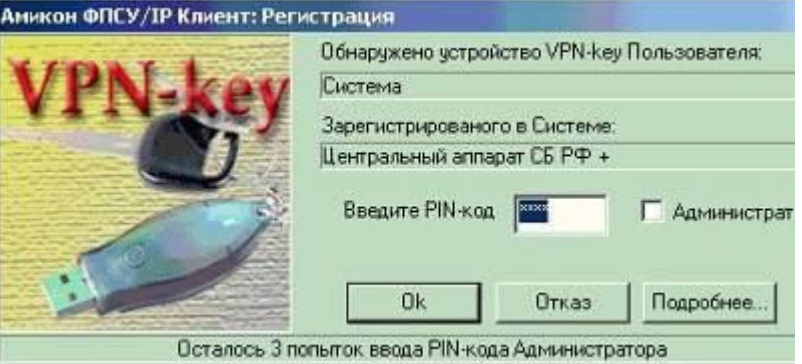

Введите в соответствующее диалоговое поле окна регистрации четырехзначный PIN-код пользователя устройства VPN-кеу и нажмите Ок. На экран выдается информационное

сообщение:

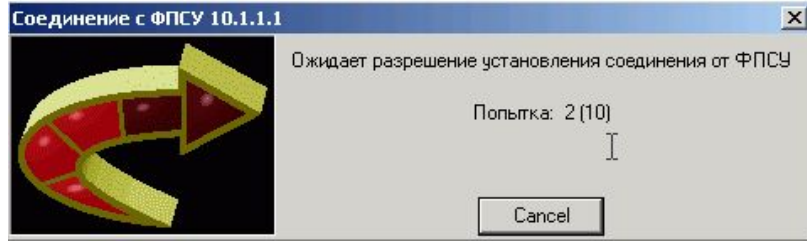

Если туннель с «ФПСУ-IP» установлен и доступ пользователю разрешается, **OKHO** «Соединение» закроется, а значок «ФПСУ-IР/Клиент» внизу экрана изменит свой вид на пŘ

### Установка обновленных версий программного обеспечения комплекса

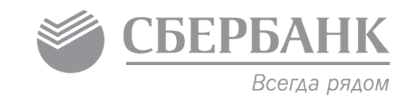

#### Автоматический запрос обновлений:

Комплекс ФПСУ-IP/Клиент» каждый раз после установки межсетевого туннеля с основным или дополнительным межсетевым экраном «ФПСУ-IP» будет запрашивать соответствующие файлы и в случае, если соответствующие файлы размещены администратором на межсетевом экране «ФПСУ-IP» будет проведена установка полученных обновлений. Для включения режима автоматической проверки обновлений необходимо в пункте меню «Настройки локальные», выставить признак «Автоматически проверять обновления» Запрос обновления ПО по команде пользователя:

 $1<sub>1</sub>$ Войдите в меню и выберите команду «Обновления ПО»:

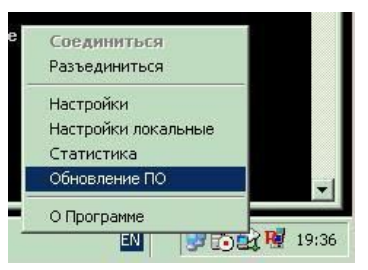

 $2.$ Для запроса обновлений ПО щелкните командную кнопку «Запросить сейчас»:

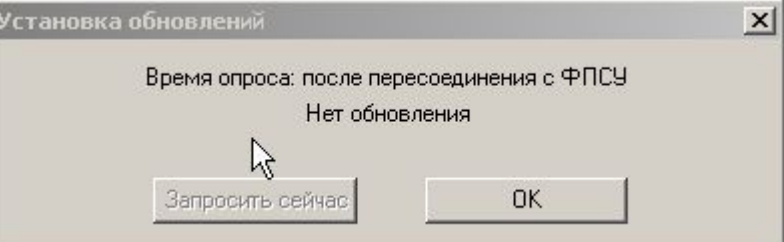

Если комплекс «ФПСУ-IP» содержит запрашиваемый файл обновления, он будет принят на компьютер Клиента по межсетевому туннелю и загружен на его жесткий диск. Когда файл с обновлением ПО будет получен, подсистема предложит его установить. Процесс установки идентичен с первоначальной установкой и описан на 23 и 24 слайдах.

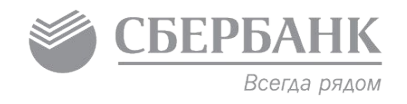

# **Спасибо за внимание!**

### **Для продолжения обучения Вам необходимо пройти тест по курсу «Э-003» на портале**